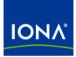

## Artix™

### Artix Connect Installation Guide Version 3.0, June 2005

Making Software Work Together™

IONA Technologies PLC and/or its subsidiaries may have patents, patent applications, trademarks, copyrights, or other intellectual property rights covering subject matter in this publication. Except as expressly provided in any written license agreement from IONA Technologies PLC, the furnishing of this publication does not give you any license to these patents, trademarks, copyrights, or other intellectual property. Any rights not expressly granted herein are reserved.

IONA, IONA Technologies, the IONA logo, Orbix, Orbix Mainframe, Orbix Connect, Artix, Artix Connect, Artix Mainframe, Artix Mainframe Developer, Mobile Orchestrator, Orbix/ E, Orbacus, Enterprise Integrator, Adaptive Runtime Technology, and Making Software Work Together are trademarks or registered trademarks of IONA Technologies PLC and/or its subsidiaries.

Java and J2EE are trademarks or registered trademarks of Sun Microsystems, Inc. in the United States and other countries.

CORBA is a trademark or registered trademark of the Object Management Group, Inc. in the United States and other countries. All other trademarks that appear herein are the property of their respective owners.

IONA Technologies PLC and/or its subsidiaries make no warranty of any kind to this material, including, but not limited to, the implied warranties of merchantability, title, non-infringement and fitness for a particular purpose. IONA Technologies PLC and/or its subsidiaries shall not be liable for errors contained herein, or for exemplary, incidental, special, pecuniary or consequential damages (including, but not limited to, damages for business interruption, loss of profits, or loss of data) in connection with the furnishing, performance or use of this material.

#### COPYRIGHT NOTICE

No part of this publication may be reproduced, republished, distributed, displayed, stored in a retrieval system or transmitted, in any form or by any means, photocopying, recording or otherwise, without prior written consent of IONA Technologies PLC. No third party intellectual property right liability is assumed with respect to the use of the information contained herein. IONA Technologies PLC and/or its subsidiaries assume no responsibility for errors or omissions contained in this publication. This publication and features described herein are subject to change without notice.

Copyright © 2005 IONA Technologies PLC. All rights reserved.

All products or services mentioned in this publication are covered by the trademarks, service marks, or product names as designated by the companies who market those products.

Updated: 15-Jun-2005

# Contents

| 1  |
|----|
| 2  |
| 3  |
| 4  |
| 5  |
| 6  |
| 8  |
| 9  |
| 14 |
| 15 |
|    |

CONTENTS

### CHAPTER 1

# Installation Prerequisites

Before you install Artix Connect 3.0, check the system requirements and familiarize yourself with the steps involved in installing the product.

This chapter discusses the following topics:

| Before You Begin                 | page 2 |
|----------------------------------|--------|
| System Requirements              | page 3 |
| Supported Products and Standards | page 4 |

In this chapter

## **Before You Begin**

| Read the release notes | Before installing Artix Connect, visit the IONA Product Documentation web page at:                                                                                                    |
|------------------------|----------------------------------------------------------------------------------------------------|
|                        | http://www.iona.com/support/docs/artix/connect/3.0/index.xml<br>and read the <i>Artix Connect Release Notes</i> for late-breaking information on<br>new features, known problems, and other release-specific information.<br>There may also be updates to this <i>Installation Guide</i> . |
| Saving your license    | You should receive your license file by e-mail. Save this file to your hard drive. During installation, the Artix Connect installer will prompt for the location of the file.                                                                                                    |

## **System Requirements**

| Overview                    | This section outlines the system requirements for Artix Connect 3.0.                                                                                                    |
|-----------------------------|----------------------------------------------------------------------------------------------------|
| Runtime requirements        | Artix Connect requires Microsoft .NET Framework 1.1.                                                                                                    |
| Development requirements    | If you plan to do any development for Artix Connect, you must be running<br>Microsoft Visual Studio .NET 2003.                                                                       |
| Supported operating systems | <ul> <li>Artix Connect can run on the following operating systems:</li> <li>Windows 2000, Service Pack 3</li> <li>Windows XP, Service Pack 1</li> <li>Windows 2003 Server</li> </ul> |

### **Supported Products and Standards**

### Supported transports and protocols

Artix Connect enables transparent communication between clients running in a .NET environment and servers using any of the transports and protocols supported by Artix. These include:

- HTTP
- IIOP 1.1 and 1.2
- CORBA
- BEA Tuxedo 7.1 or higher<sup>1</sup>
- IBM WebSphere MQ 5.x or higher<sup>1</sup>
- TIBCO Rendezvous 7.1 or higher<sup>1</sup>
- Java Messaging Service<sup>1</sup>

#### Supported bindings

Artix Connect supports all of the bindings (marshalling schemes) supported by Artix, including:

- SOAP 1.1
- CORBA Common Data Representation (CDR)
- Pure XML
- Fixed record length (FRL)<sup>1</sup>
- Tagged (variable record length)<sup>1</sup>
- TibrvMsg (a TIBCO Rendevous format)<sup>1</sup>
- Tuxedo Field Manipulation Language (FML)<sup>1</sup>

1. Only available if you have an Artix Advanced license.

### CHAPTER 2

# Installing Artix Connect

This chapter describes how to install Artix Connect.

In this chapter

This chapter discusses the following topics:

| Running the Artix Connect Installer         | page 6  |
|---------------------------------------------|---------|
| Licensing Artix Connect                     | page 8  |
| Setting up the Artix Connect Environment    | page 9  |
| Adding the Wizard to Visual Studio Manually | page 14 |
| Uninstalling Artix Connect                  | page 15 |

## **Running the Artix Connect Installer**

| Downloading the installation package | the I<br>Dow | Artix Connect 3.0 installation package is available for download from<br>ONA Product Download Center at http://www.iona.com/downloads/.<br>nload the artix_connect_3.0_windows package and extract its contents<br>directory on your hard drive. |
|--------------------------------------|--------------|----------------------------------------------------------------------------------------------------|
| Running the installer                | To ir        | nstall Artix Connect:                                                                                                    |
|                                      | 1.           | Go to the directory into which you extracted the installation package and run the installer:                                                                                                    |
|                                      |              | connect.exe                                                                                                    |
|                                      | 2.           | Click <b>Next</b> to begin the installation.                                                                                                    |
|                                      | 3.           | Read the license agreement.                                                                                                    |
|                                      | 4.           | Accept the license agreement by selecting I accept the terms of the License Agreement and click Next.                                                                                                    |
|                                      | 5.           | Enter the name of the folder into which you want to install Artix Connect and click <b>Next</b> .                                                                                                    |
|                                      | 6.           | Select where on the <b>Start</b> menu you want to place shortcuts and click <b>Next</b> .                                                                                                    |
|                                      | 7.           | Choose Artix Connect Standard and click Next.                                                                                                    |
|                                      | 8.           | Choose what type of installation you want and click Next:                                                                                                    |
|                                      |              | Developer Tools and Runtime                                                                                                    |
|                                      |              | Runtime Tools                                                                                                    |
|                                      | 9.           | Specify if you want to set the environment variables specific to Artix<br>Connect for all users on this system, then click <b>Next</b> . For details of<br>these environment variables, see "Artix Connect environment<br>variables" on page 10. |
|                                      |              | <b>WARNING:</b> Do not allow the installer to set these variables if you have existing IONA products installed on your machine.                                                                                                    |

- 10. Review your installation information and click Install.
- When the installer finishes installing the Artix Connect files, it launches the License Installer. Click **Browse** to locate your license file and click **Next**. The license is copied to the *ArtixConnectInstallDir*\etc directory.

If you want to install the license later, click **Cancel**. For more information see "Licensing Artix Connect" on page 8.

12. Click **Done** to finish the installer.

**Note:** If you set the environment variables while installing, you must reboot your machine to ensure that the variables set.

## **Licensing Artix Connect**

| Overview                             | Before you can begin using Artix Connect, you need to install a valid product license. The license is a text file containing keys for the individual components that you have purchased.                                                |
|--------------------------------------|----------------------------------------------------------------------------------------------------|
|                                      | Typically, you will receive your Artix Connect license from IONA by e-mail.<br>You should save it to a location on your hard drive and then install it in one<br>of the following ways:                                                 |
|                                      | • automatically using the Artix Connect installer (See "Running the Artix Connect Installer" on page 6)                                                                                                    |
|                                      | • by manually copying the license file to the default location (See "Installing the license file manually" on page 8)                                                                                                    |
| Installing the license file manually | You can install your license manually by copying the license file to the default location:                                                                                                    |
|                                      | ArtixConnectInstallDir\etc                                                                                                    |
|                                      | If you want to save the license file to an alternative location on your hard drive, you must set IT_LICENSE_FILE environment variable to point to the location. To this by running the following command from a Windows command prompt: |
|                                      | set IT_LICENSE_FILE=license_file_path                                                                                                    |
|                                      | Note: If you have other licensed IONA products installed you may need                                                                                                    |

**Note:** If you have other licensed IONA products installed, you may need to re-set IT\_LICENSE\_FILE for those products.

## **Setting up the Artix Connect Environment**

| Overview        | Before you can run any Artix Connect based processes you must set up the runtime environment. The Artix Connect installer automatically sets the environment variables that are required by Artix Connect.<br>If, however, you choose not to set the variables during installation, you must either run the artix_env.bat script or set the variables manually. |
|-----------------|----------------------------------------------------------------------------------------------------|
|                 | <b>Note:</b> If you plan to use nmake rather than Visual Studio to build the demos that ship with Artix Connect, you must run the artix_env script at least once.                                                                                                    |
| In this section | This section gives details of the variables and how to set them if you have<br>not already set them while installing the product. The following topics are<br>covered:                                                                                                    |
|                 | Artix Connect environment variables                                                                                                    |
|                 | Running the artix_env script                                                                                                    |
|                 | Setting the variables manually                                                                                                    |

• Verifying the environment

### Artix Connect environment variables

Table 1 describes the environment variables required by Artix Connect:

 Table 1: Artix Environment Variables

| Variable              | Description                                                                                                    |
|-----------------------|----------------------------------------------------------------------------------------------------|
| IT_PRODUCT_DIR        | Points to the top level of your Artix Connect<br>installation. For example, if you install Artix<br>Connect into the C:\Program Files\IONA<br>directory, IT_PRODUCT_DIR should be set to<br>that directory.                                        |
|                       | <b>Note:</b> If you have other IONA products installed and you choose not to install them into the same directory tree, you must reset IT_PRODUCT_DIR each time you switch IONA products.                                                          |
| IT_LICENSE_FILE       | Specifies the location of your Artix Connect<br>license file. The default value is<br>%IT_PRODUCT_DIR%\etc\licenses.txt                                                                                                    |
| IT_DOMAIN_NAME        | IT_DOMAIN_NAME specifies the name of the<br>configuration domain used by Artix Connect<br>to locate its configuration. This variable also<br>specifies the name of the file in which the<br>configuration is stored.<br>It should be set to artix. |
| IT_CONFIG_DOMAINS_DIR | Specifies the directory where Artix Connect<br>searches for its configuration file, artix.cfg.<br>It should be set to:                                                                                                    |
|                       | %IT_PRODUCT_DIR%\artix\Version<br>\etc\domains                                                                                                    |
|                       | For example:<br>C:\iona\ArtixConnect\artix\3.0\etc                                                                                                    |
|                       | \domains                                                                                                    |

| Variable  | Description                                                                                                    |
|-----------|----------------------------------------------------------------------------------------------------|
| JETVMPROP | Specifies where the Artix Connect license file<br>is stored. JETVMPROP is required for the Artix<br>Connect wsdltodotnet metadata generator to<br>work. The default value is: |
|           | -Dcom.iona.artix.LicenseFile=<br>ArtixConnectInstallDir\etc\licenses.txt                                                                                                    |
|           | For example:                                                                                                    |
|           | -Dcom.iona.artix.LicenseFile=C:\iona\<br>ArtixConnect\etc\licenses.txt                                                                                                    |
| PATH      | The Artix bin directories are added to the<br>PATH variable to ensure that the proper<br>configuration files, libraries, and utility<br>programs are used.                    |
|           | The default bin directories are                                                                                                    |
|           | %IT_PRODUCT_DIR%\artix\Version\bin                                                                                                    |
|           | and                                                                                                    |
|           | %IT_PRODUCT_DIR%\bin                                                                                                    |

 Table 1: Artix Environment Variables (Continued)

Running the artix\_env script

The Artix Connect installer creates a script named artix\_env.bat, which captures the information required to set your host's environment variables. Running this script configures your system to use Artix Connect. The script is located in the Artix Connect bin directory:

```
ArtixConnectInstallDir\artix\3.0\bin
```

To use the artix\_env script to set your Artix Connect environment, open a Windows command prompt and run the following command:

```
artix_env.bat -compiler vc71
```

**Note:** Running artix\_env.bat does not set JETVMPROP. If you use artix\_env.bat to set your environment, you must set JETVMPROP manually. See "Setting the variables manually" on page 12 for more detail.

#### Setting the variables manually

To set the environment variables manually:

- 1. Right-click on the Windows **My Computer** desktop icon and select **View system information**. The System Properties dialog box appears.
- Select the Advanced tab and click Environment Variables, as shown in Figure 1.

|                 | ore                | Automatic   | Updates       | Remote            |
|-----------------|--------------------|-------------|---------------|-------------------|
| General         | Computer N         | ame         | Hardware      | Advance           |
| Performance —   | ged on as an Adr   |             |               | of these changes. |
|                 |                    | <u> </u>    |               | Settings          |
| User Profiles   |                    |             |               |                   |
| Desktop setting | is related to your | logon       |               |                   |
|                 |                    |             |               | Settings          |
| Startup and Rec | overy              |             |               |                   |
| System startup, | system failure, a  | and debuggi | ng informatio | n                 |
|                 |                    |             |               | Settings          |
|                 |                    |             |               |                   |

Figure 1: Viewing System Properties

3. The Environment Variables dialog box appears as shown in Figure 2.

Click **New** to add each of the environment variables, including the correct value for your installation, as described in "Artix Connect environment variables" on page 10.

| Variable                                                                    | Value                                                                                          |     |
|-----------------------------------------------------------------------------|------------------------------------------------------------------------------------------------|-----|
| CATALINA_HOM                                                                |                                                                                                |     |
| INCLUDE                                                                     | C:\Program Files\Microsoft Visual Studi                                                        |     |
| JAVA_HOME                                                                   | C:\j2sdk1.4.2_05                                                                               |     |
| PATH                                                                        | C:\Program Files\Microsoft Visual Studi<br>C:\IONA\bin:C:\IONA\artix\3.0\bin:C:\P              |     |
|                                                                             | - ,, - ,, (ar expression) or (                                                                 |     |
|                                                                             |                                                                                                |     |
|                                                                             | New Edit Del                                                                                   | ete |
|                                                                             | New Edit Del                                                                                   | ete |
|                                                                             | New Edit Del                                                                                   | ete |
| System variables                                                            | New Edit Del                                                                                   | ete |
| System variables<br>Variable                                                | Value                                                                                          | ete |
| ·                                                                           | Value                                                                                          | ete |
| Variable<br>IT_CONFIG_DO.<br>IT_DOMAIN_NA                                   | Value<br>C:\IONA\artix\3.0\etc\domains<br>ME artix                                             | ete |
| Variable<br>IT_CONFIG_DO.<br>IT_DOMAIN_NA<br>IT_LICENCE_FIL                 | Value<br>C:\IONA\artix\3.0\etc\domains<br>ME artix<br>E C:\IONA\etc\licenses.txt               | ete |
| Variable<br>IT_CONFIG_DO.<br>IT_DOMAIN_NA<br>IT_LICENCE_FIL<br>IT_PRODUCT_D | Value<br>C:\IONA\artix\3.0\etc\domains<br>ME artix<br>.E C:\IONA\etc\licenses.txt<br>R C:\IONA |     |
| Variable<br>IT_CONFIG_DO.<br>IT_DOMAIN_NA<br>IT_LICENCE_FIL                 | Value<br>C:\IONA\artix\3.0\etc\domains<br>ME artix<br>E C:\IONA\etc\licenses.txt               |     |
| Variable<br>IT_CONFIG_DO.<br>IT_DOMAIN_NA<br>IT_LICENCE_FIL<br>IT_PRODUCT_D | Value<br>C:\IONA\artix\3.0\etc\domains<br>ME artix<br>.E C:\IONA\etc\licenses.txt<br>R C:\IONA |     |

Figure 2: Setting Environment Variables Manually

**Verifying the environment** To verify that the Artix Connect environment is correctly set up, open a command prompt and run the following:

cd %IT\_PRODUCT\_DIR%

Your working directory should change to the directory where you installed Artix Connect.

## Adding the Wizard to Visual Studio Manually

| Introduction                                                    | The Artix Connect installer installs the Artix Connect Wizard and registers it with Visual Studio .NET 2003. |
|-----------------------------------------------------------------|----------------------------------------------------------------------------------------------------|
|                                                                 | However, there may be occasions when you need to add the wizard to Visual Studio by hand.                    |
|                                                                 | This involves the following steps:                                                                           |
|                                                                 | 1. Copying the wizard files into the Visual Studio installation                                              |
|                                                                 | 2. Installing the wizard into the .NET global assembly cache                                                 |
|                                                                 | 3. Registering the wizard with Visual Studio                                                                 |
| Copying the wizard files into the<br>Visual Studio installation | You need to copy the following files into your Visual Studio installation:                                   |
|                                                                 | • Artix Web Service.ico                                                                                      |
|                                                                 | • Artix Web Service.vsz                                                                                      |
|                                                                 | To copy the wizard files:                                                                                    |
|                                                                 | 1. Ensure that your $IT\_PRODUCT\_DIR$ environment variable is set for Artix                                 |
|                                                                 | Connect.                                                                                                    |
|                                                                 | 2. Open an command prompt and run the following command:                                                     |
|                                                                 | copy %IT_PRODUCT_DIR%\artix\3.0\etc\wizard\* C:\Program                                                      |
|                                                                 | Files\Microsoft Visual Studio .NET<br>2003\VC#\CSharpProjectItems\LocalProjectItems                          |
|                                                                 | 2003 (VC# (CSHAIPFIO)ectitems (HocaiPio)ectitems                                                             |
| Installing the wizard into the .NET                             | To install the Artix Connect wizard into the .NET Framework global                                           |
| global assembly cache                                           | assembly cache, run the following from a command prompt:                                                     |
|                                                                 | itgacinstaller %IT_PRODUCT_DIR%\bin\it_ar_wizard5_vc71.dll                                                   |
|                                                                 |                                                                                                    |
| Registering the wizard with Visual<br>Studio                    | To register the wizard with Visual Studio .NET, run the following from a command prompt:                     |
|                                                                 | C:\WINNT\Microsoft.NET\Framework\v1.1.4322\regasm.exe<br>%IT_PRODUCT_DIR%\bin\it_ar_wizard5_vc71.dll         |

### **Uninstalling Artix Connect**

Uninstalling Artix Connect

To uninstall Artix Connect:

- 1. From the Windows Start menu, select (All) Programs | IONA | Artix Connect 3.0 | Uninstall Artix Connect 3.0.
- 2. Click Uninstall.

Alternatively, you can run the following from a command prompt:

ArtixConnectInstallDir\artix\3.0\uninstall\ uninstall\_artix\_connect\_3\_0.exe